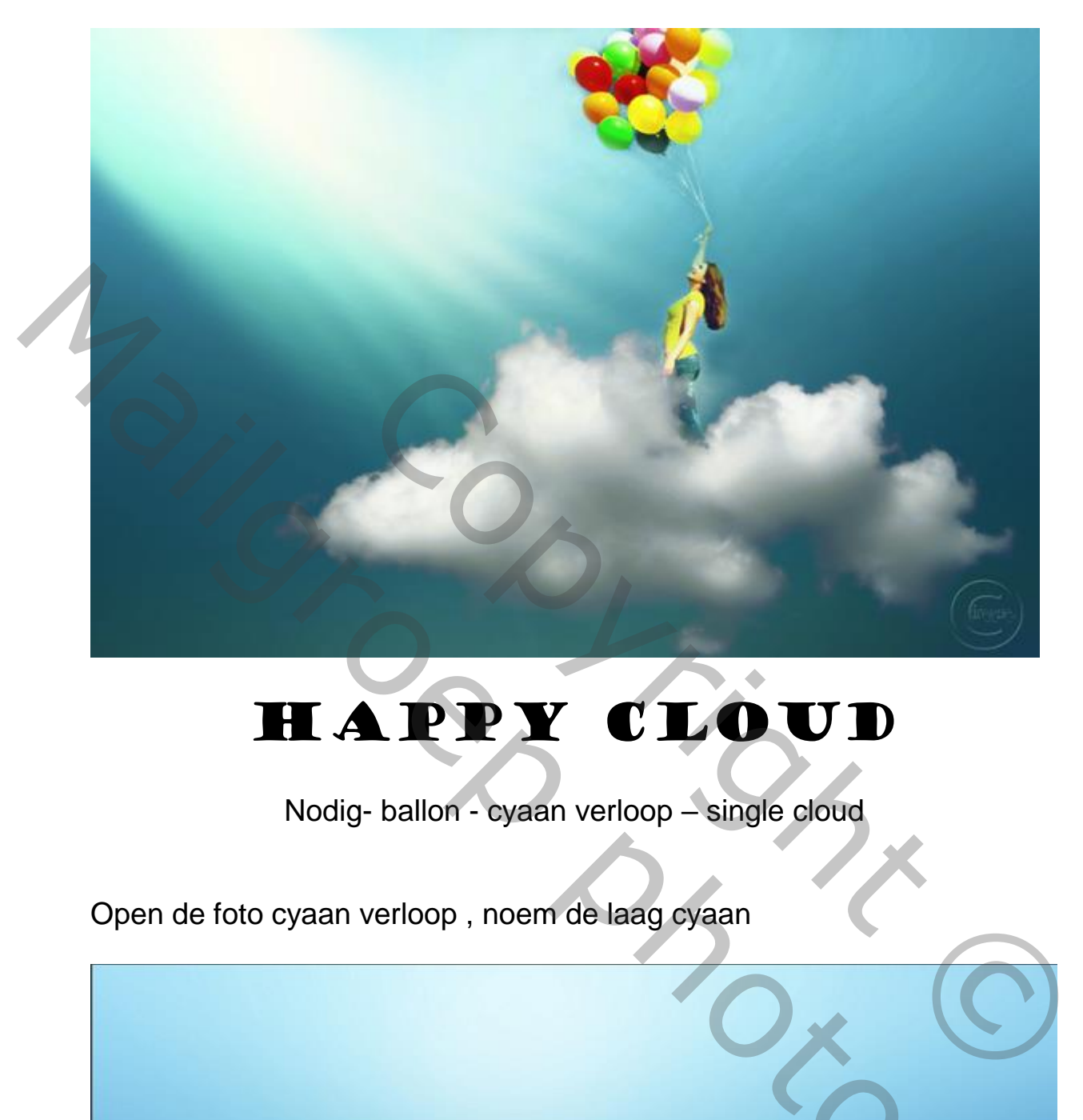

## Happy cloud

Nodig- ballon - cyaan verloop – single cloud

Open de foto cyaan verloop , noem de laag cyaan

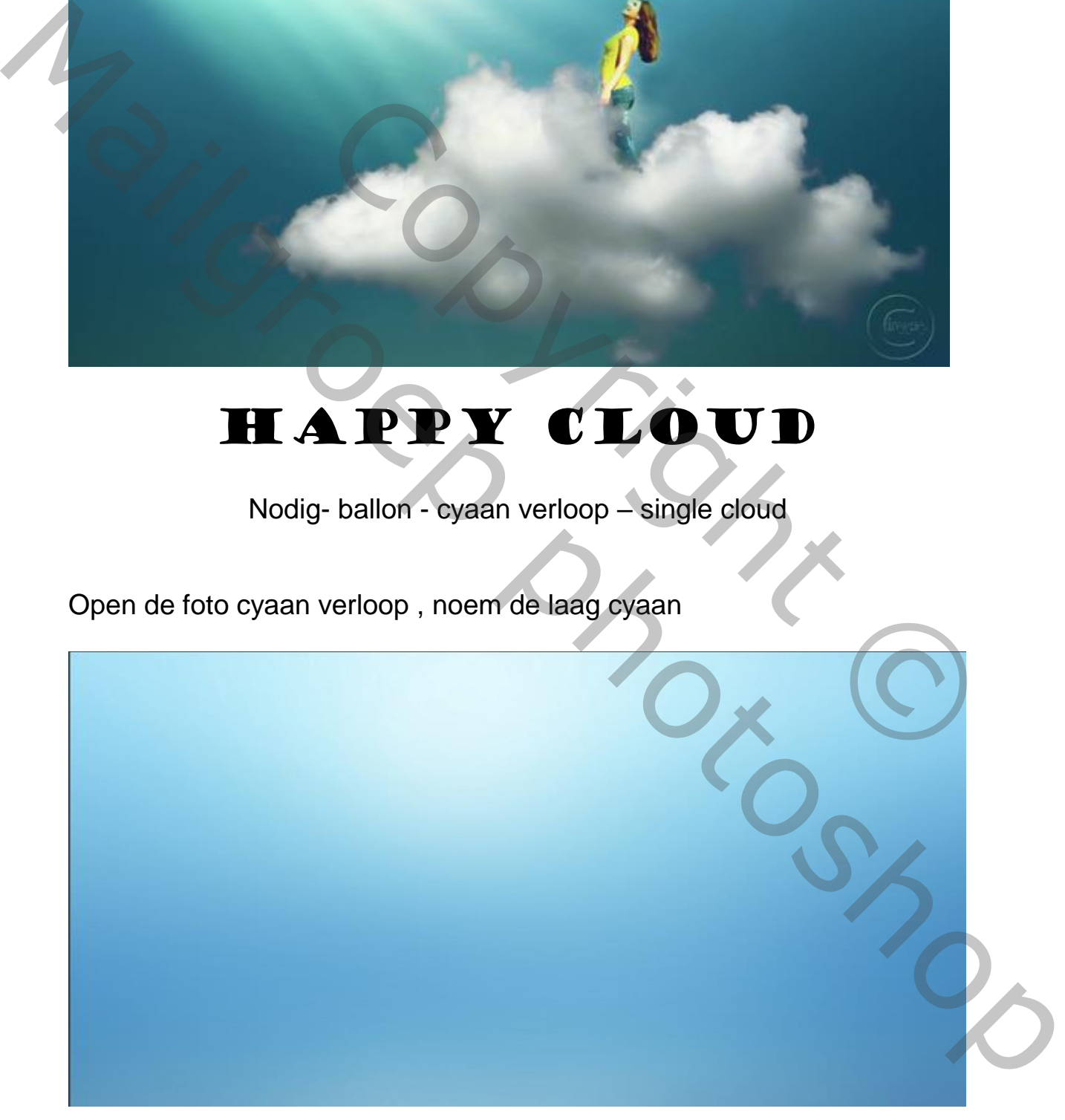

Happy cloud Sud

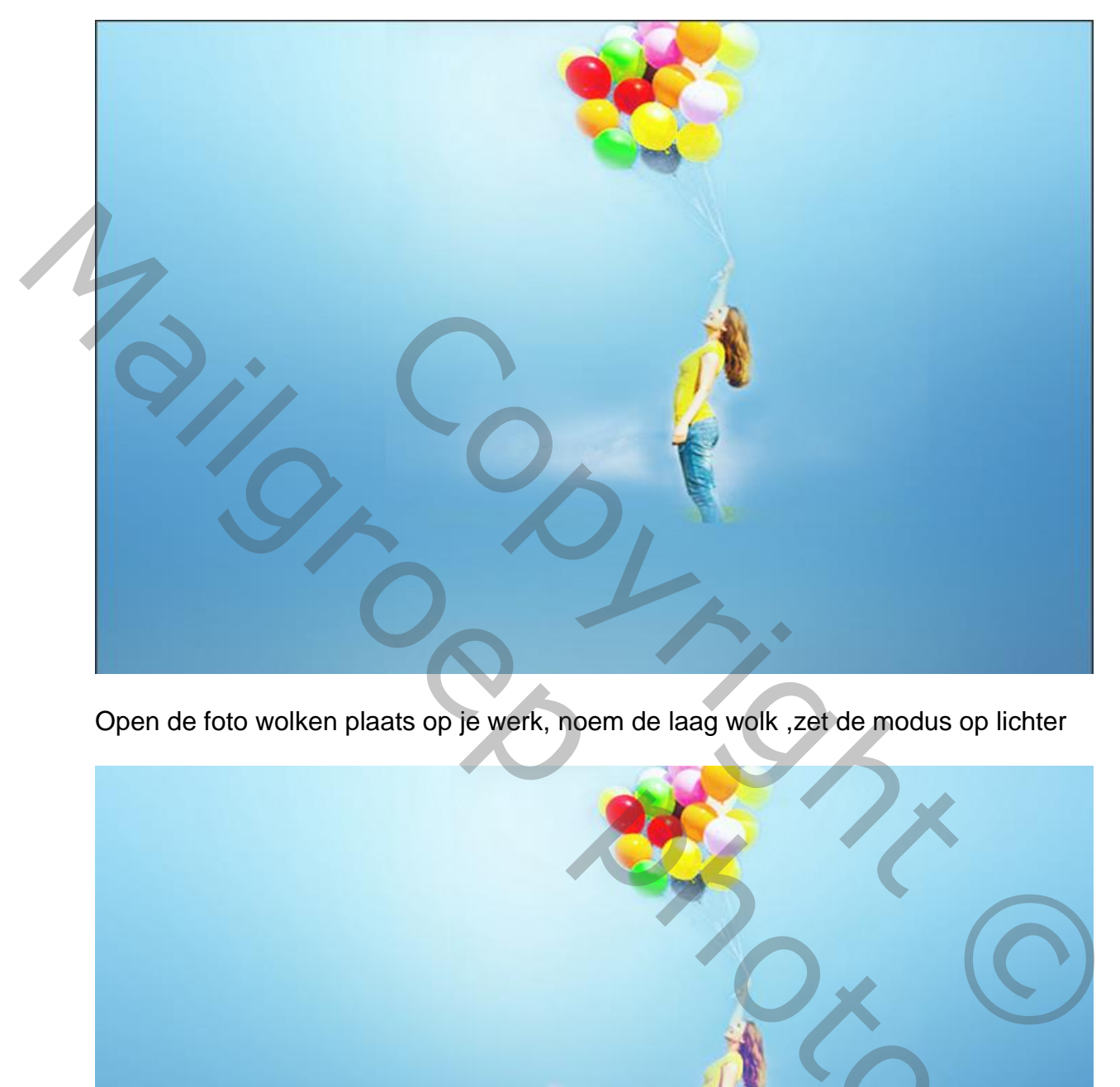

Open de foto ballon en plaats op je werk ,noem de laag ballon

Open de foto wolken plaats op je werk, noem de laag wolk ,zet de modus op lichter

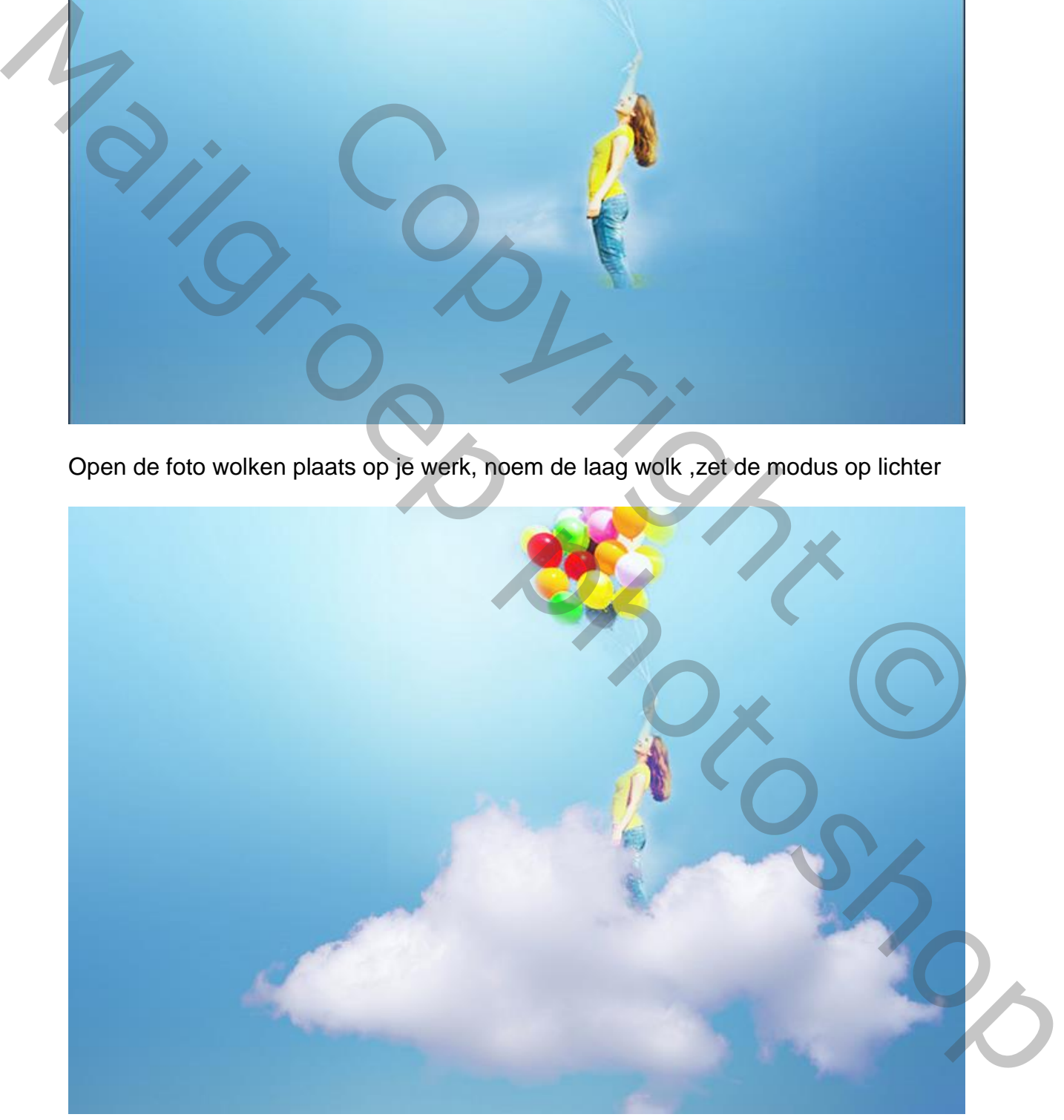

Happy cloud Svd

Nieuwe laag boven wolk, vul de laag met kleur zwart, zet de modus op zwak licht Noem de laag zwak licht

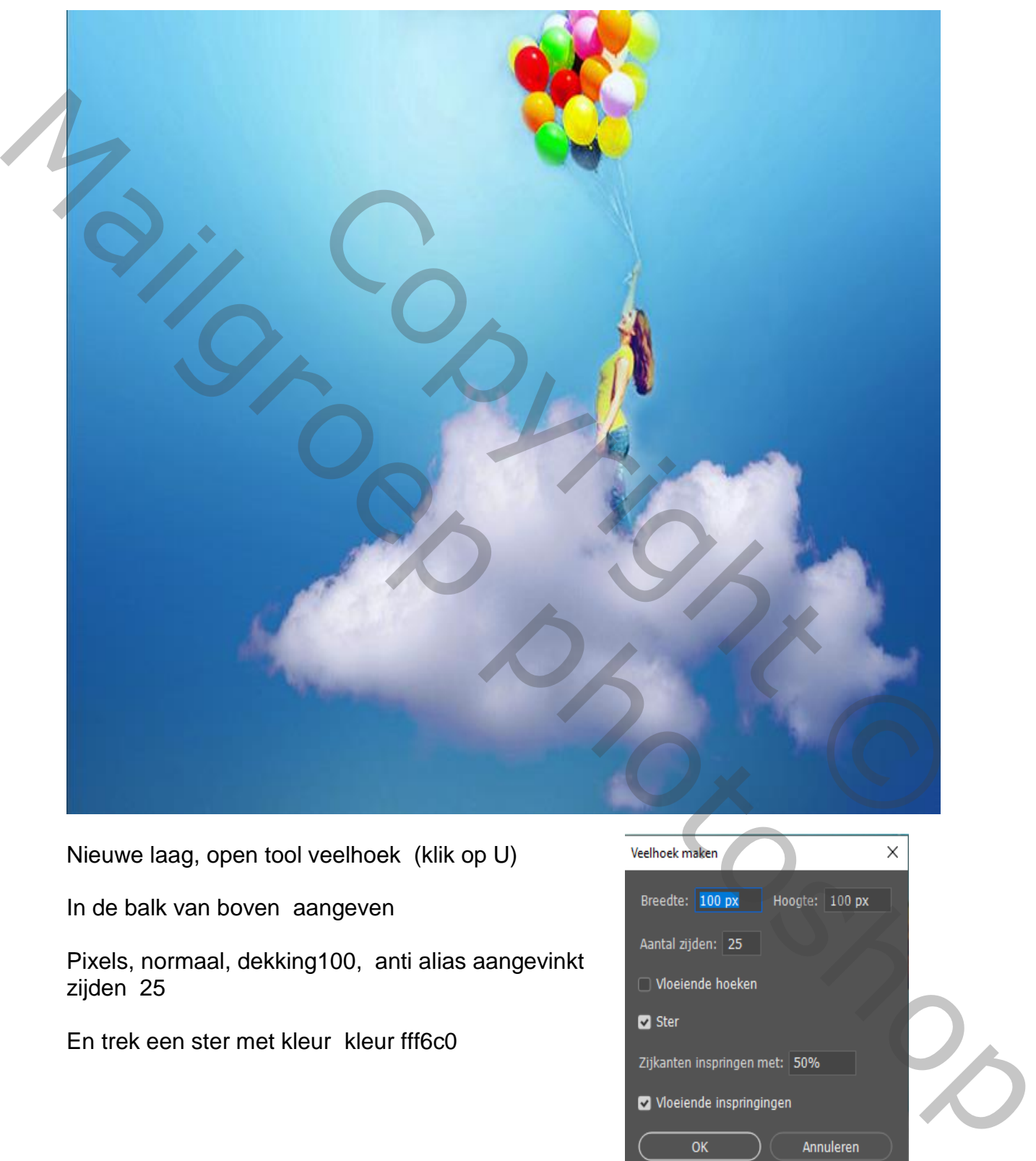

Nieuwe laag, open tool veelhoek (klik op U)

In de balk van boven aangeven

Pixels, normaal, dekking100, anti alias aangevinkt zijden 25

En trek een ster met kleur kleur fff6c0

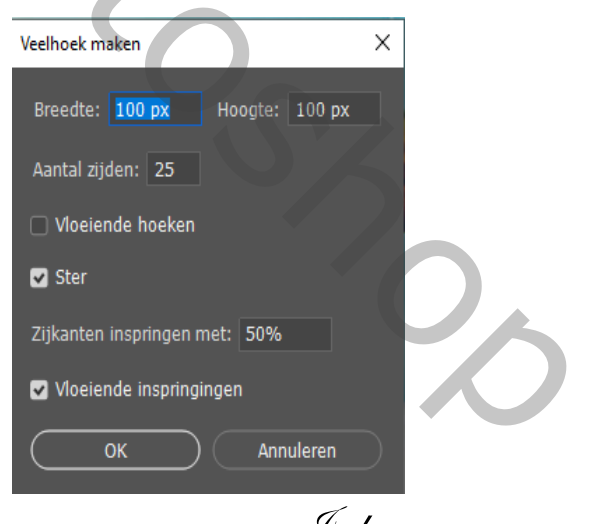

Happy cloud Sud

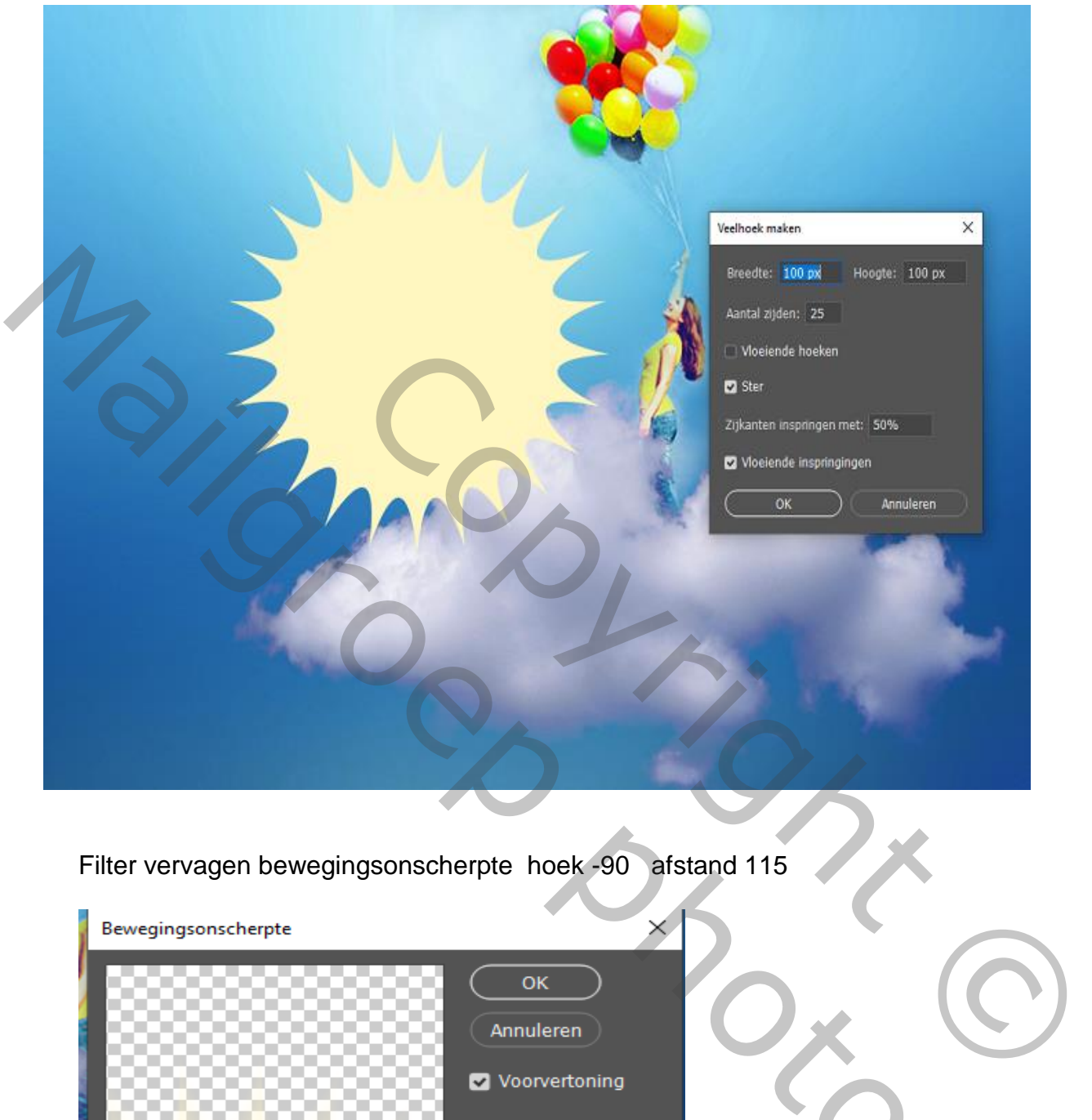

Filter vervagen bewegingsonscherpte hoek -90 afstand 115

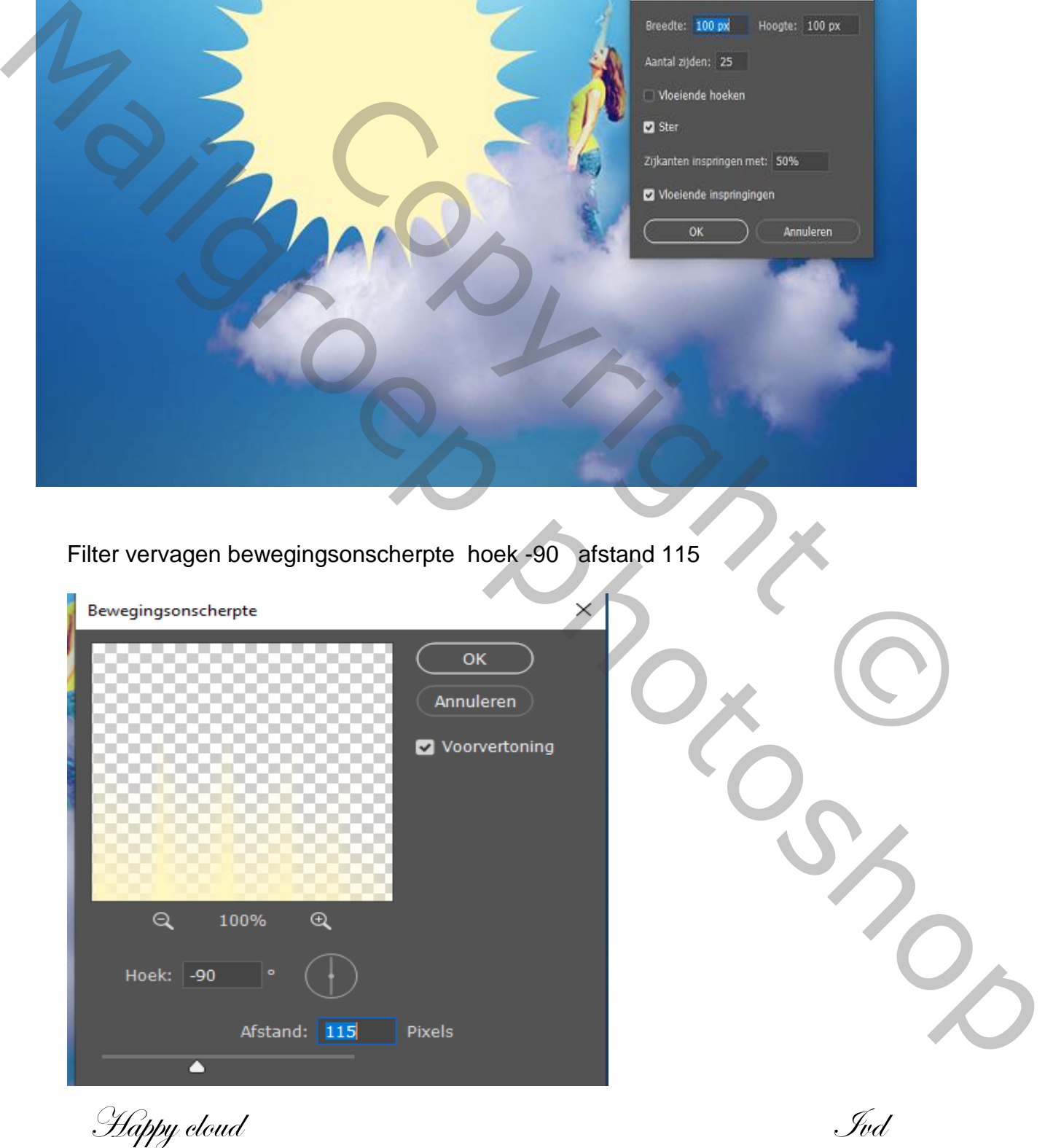

## Transformeren perspectief (ctrl+t)

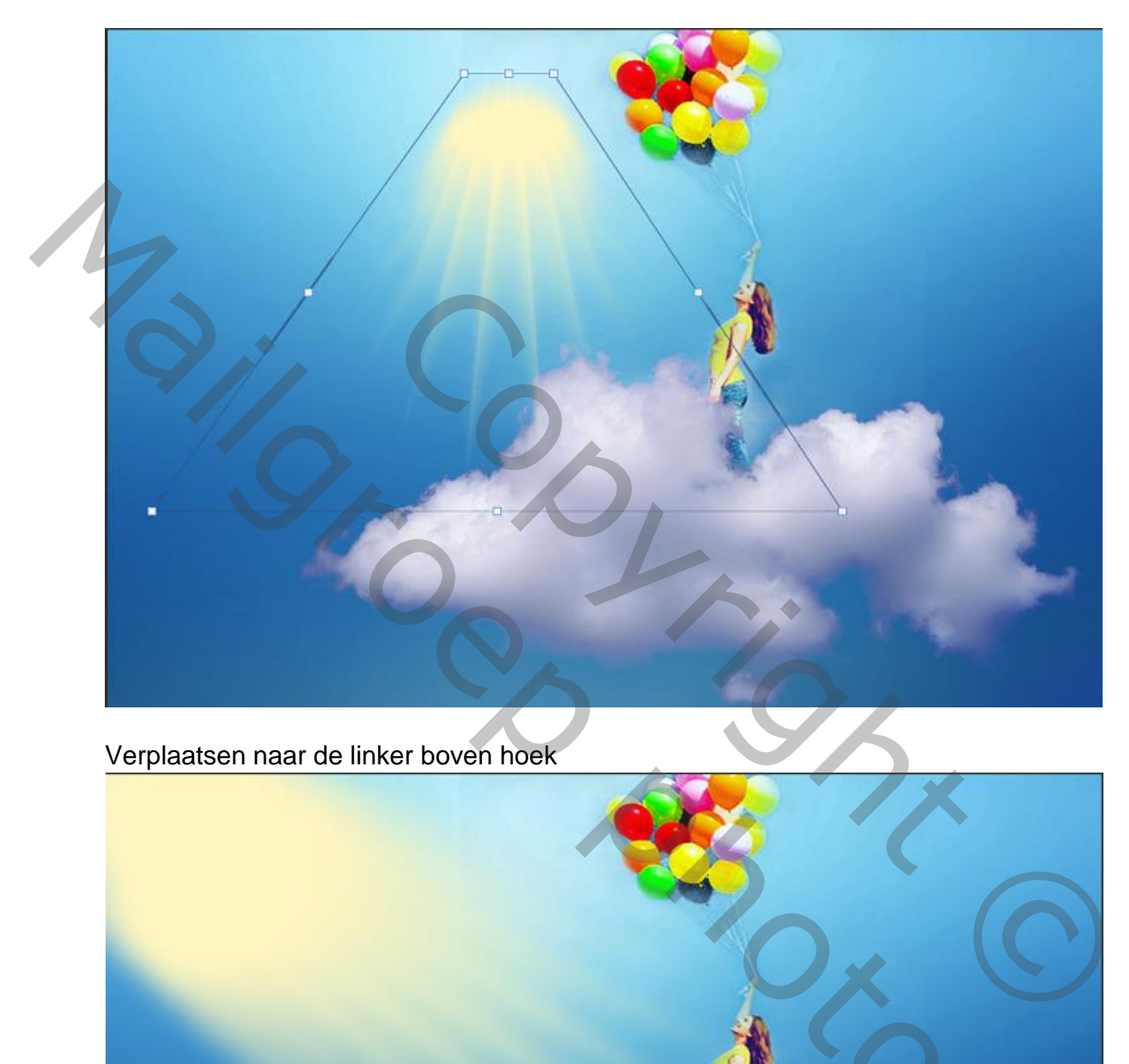

Verplaatsen naar de linker boven hoek

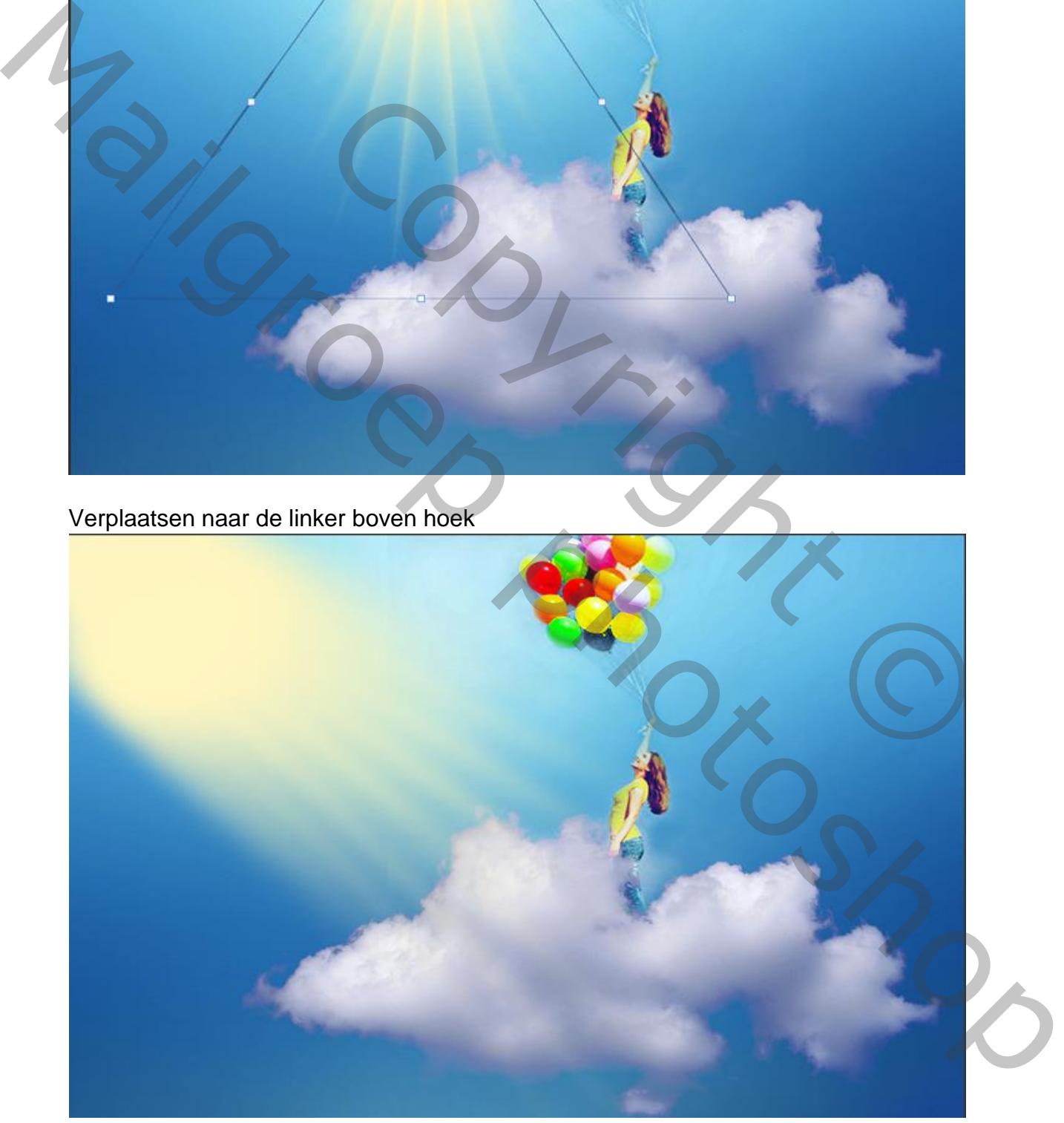

Happy cloud For State of the State of Two Indians

Filter vervagen gaussiaans vervagen straal op 9,8 Kopieer de laag (ctrl+j) en nogmaals met transformeren de straal verzetten Modus van de twee lagen op bleken zetten en maak een groep van de 2 lagen (ctrl+g) Noem de groep straal en zet de modus op bedekken

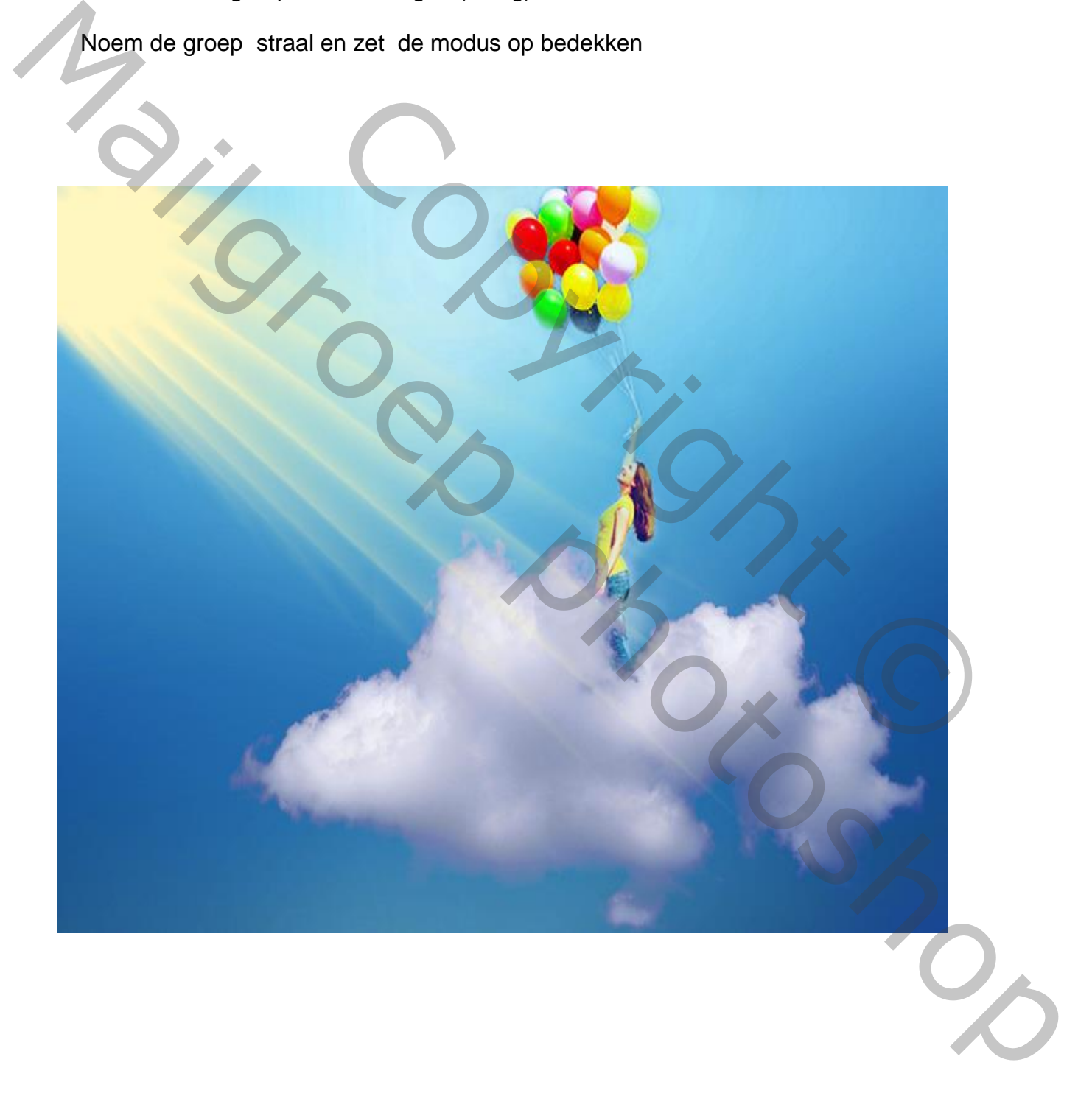

Happy cloud Sud

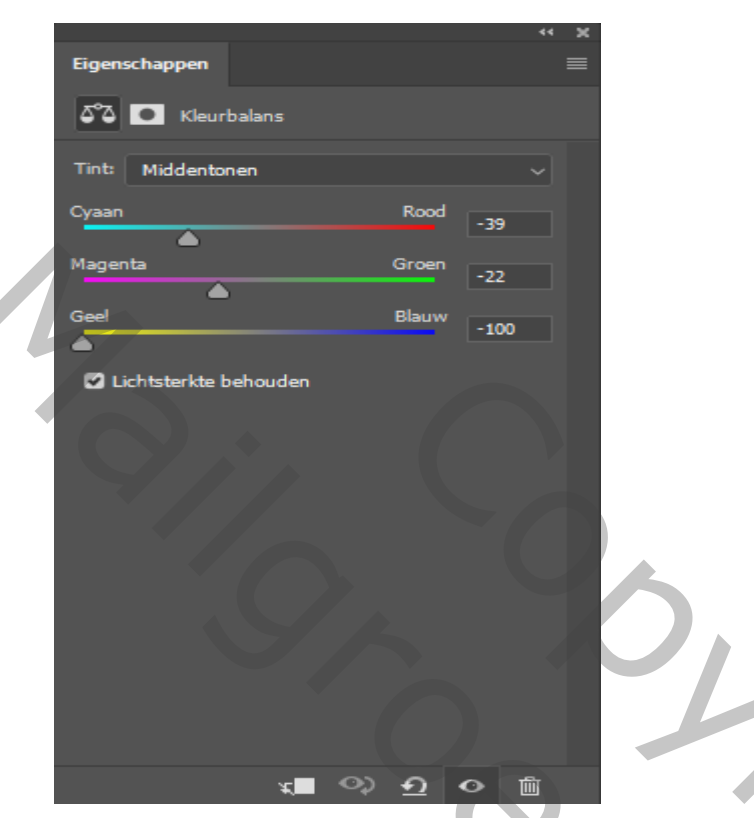

Aanpassingslaag kleur opzoeken, foggy night ,en zet de dekking op 30%

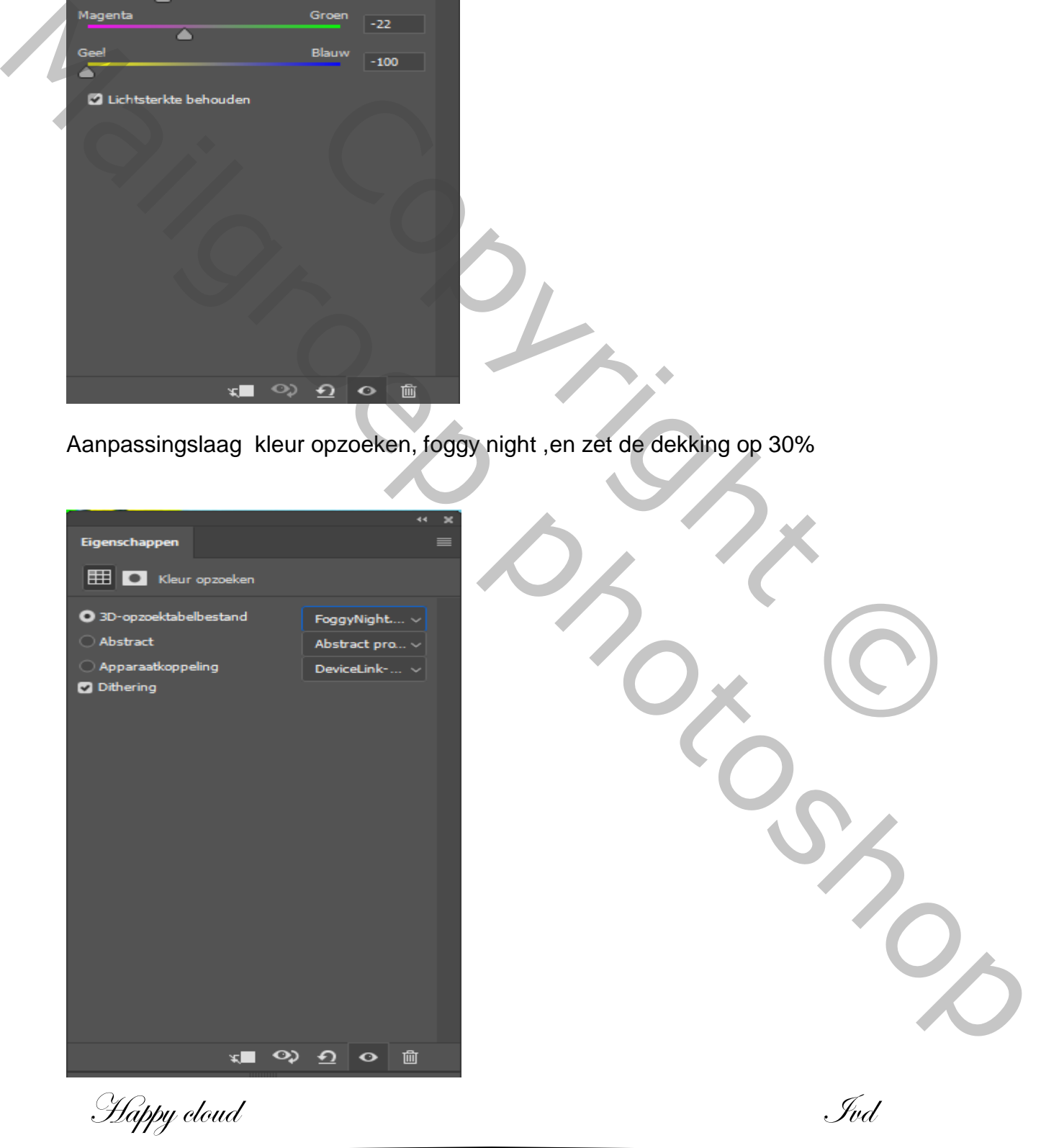

## aanpassingslaag kleurbalans -39 -22 -100

## Al de lagen samen voegen ctrl+ alt+shift+e

filter ,filtergallerie , artistiek, filmkorrel , zet de dekking op 50%

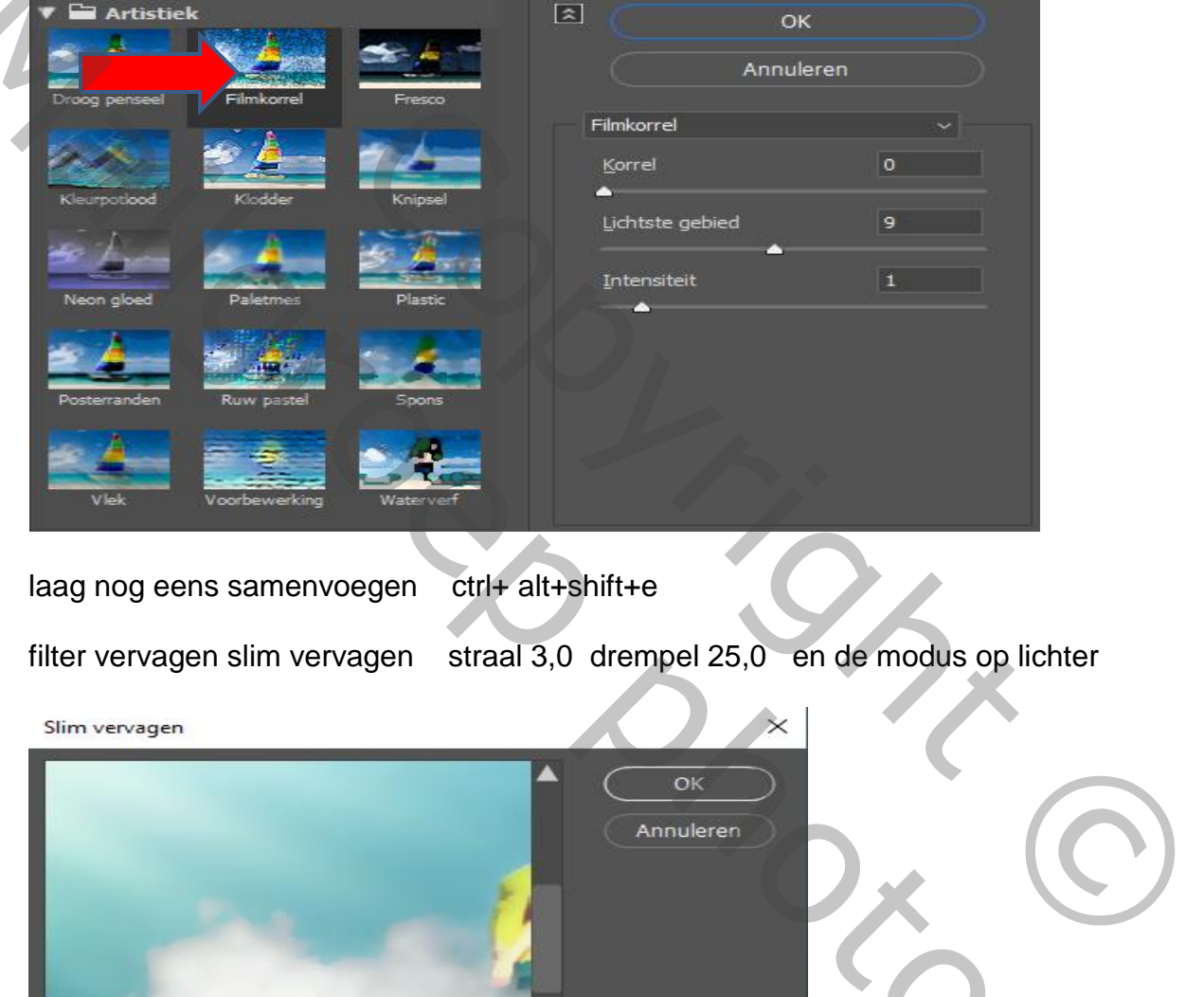

laag nog eens samenvoegen ctrl+ alt+shift+e

filter vervagen slim vervagen straal 3,0 drempel 25,0 en de modus op lichter

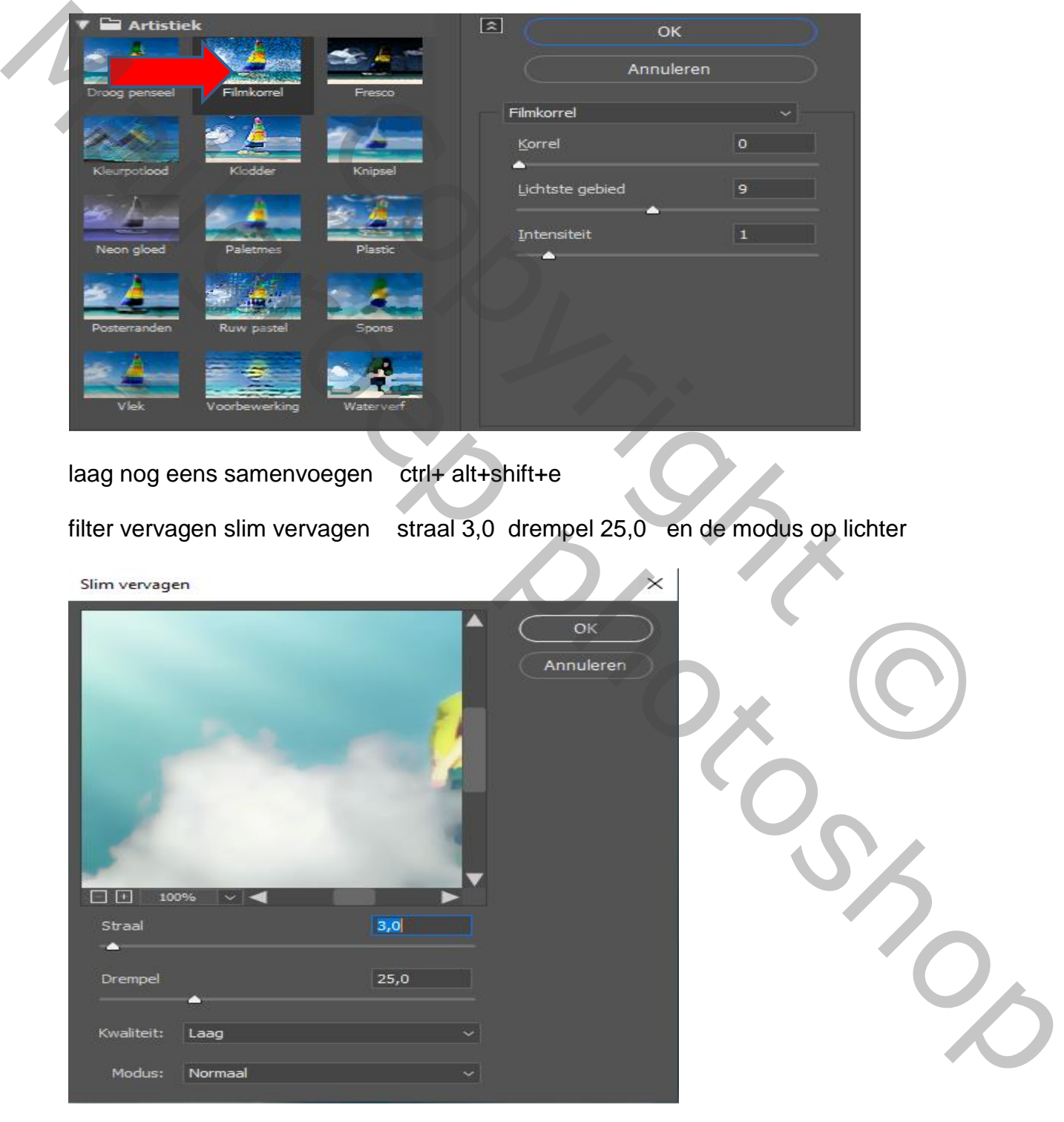

Happy cloud Sud

![](_page_8_Picture_0.jpeg)

Aanpassingslaag curven, voorinstelling op donker, (RGB ) Zet de dekking 50%

Happy cloud Sud